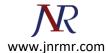

## **How Is A CSR Generated on Juniper Secure Access VPN?**

To generate the CSR, complete the following steps:

- \*\* Note these steps are based on release 6 of the Juniper Secure Access server (version 6.0R6)
  - In the admin console, choose System > Configuration > Certificates > Device Certificates.
  - 2. Click New CSR.

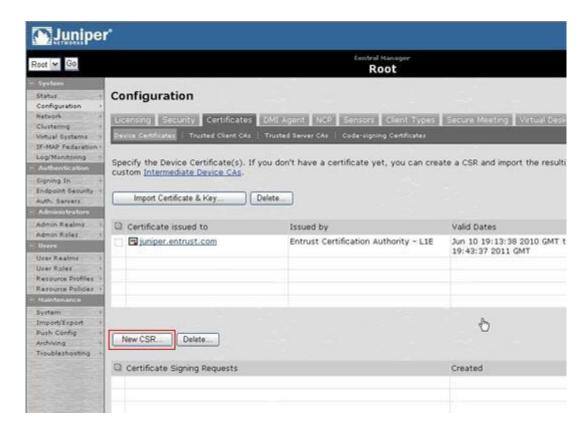

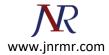

3. Enter the required information and click Create CSR.

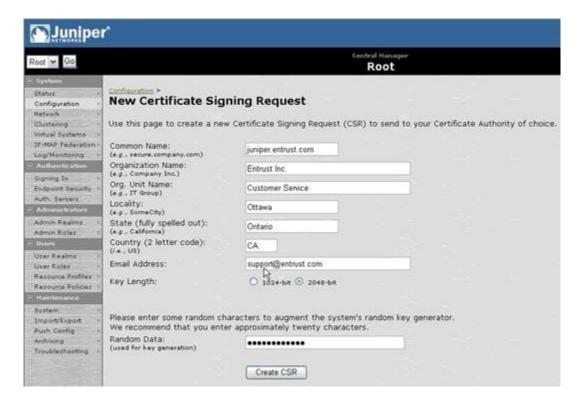

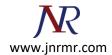

4. Follow the instructions on-screen under **Step 1. Send CSR to Certificate Authority for signing**, which explains how to save your CSR and submit it to Entrust.

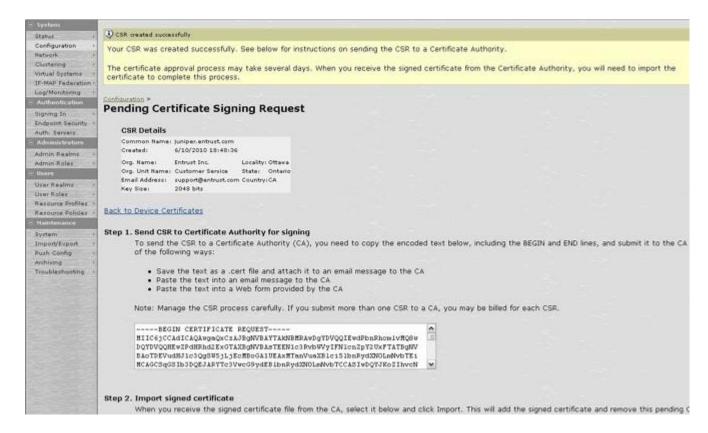